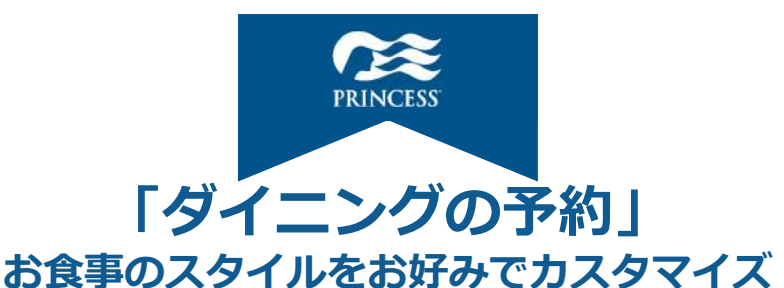

**取消料が発⽣するタイミング以降(ご出発の3か⽉前)からメダリオン・クラスのアプリ またはウェブサイト版の「ダイニングを予約」より予約が可能です。**

<なお、以下のお客様は、優先的に先行予約がご利用いただけます。>

**◆キャプテンズ・サークルメンバー 「エリート」または「プラチナ」のお客様 ◆客室タイプ 「スイート」または「リザーブ・コレクション・ジュニア・スイート」のお客様**

**※ 上記客室タイプのお客様はお好きな時間にお⾷事を召し上がることができる専⽤ 座席をご⽤意しているため、メイン・ダイニングのご予約は不要です。 なお、スペシャリティ・レストランは、先⾏してご予約いただけます。**

**ウェブサイト版でもご利用頂 けます下記リンクよりご利用 ください ウェブサイト版は コチラから**

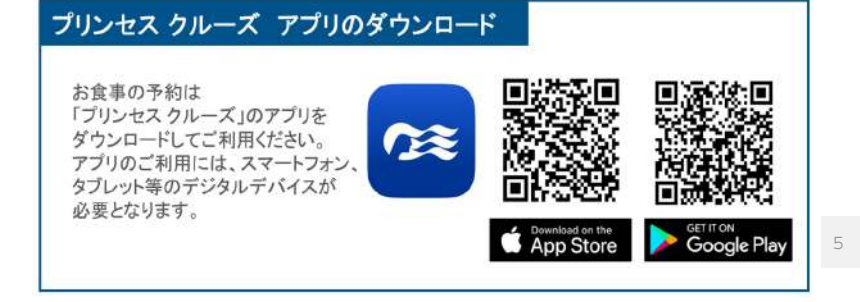

## **〜 ⽬次 〜 プリンセス・クルーズ アプリ**

**1. ログインから注意事項・・・ 4〜8 1-1.ログイン画⾯・・・ 4 1-2.トップ画⾯・・・ 6 1-3.スペシャリティレストランにおける注意事項1、2・・・ 7 2. ダイニング予約画⾯・・・ 9 2-1.ダイニング予約画⾯・・・ 9 3. ダイニング検索・・・ 10〜25 3-1.⽇付のみで検索・・・ 11 3-2.時刻のみで検索・・・ 13 3-3.ダイニングタイプのみで検索・・・ 15 3-4.⽇付+時刻で検索・・・ 17 3-5.⽇付+ダイニングタイプで検索・・・ 19 3-6.時刻+ダイニングタイプで検索・・・ 21 3-7.⽇付+時刻+ダイニングタイプで検索・・・ 23 4. ダイニング予約・・・ 26〜34 5. ダイニング予約確認・・・ 35〜36 6. ダイニング予約変更・・・ 37〜40 7. ダイニング予約キャンセル・・・ 41〜42**

## **1-1. ログイン画⾯**

**①【予約番号でサインイン】を選択** 新規登録 ログイン は使用しません! メダリオン・クラスは、お客様のクルーズ バケーションをより個性的でパーソナライ ズされた体験にします。 # 登録

1-1. ログイン画面

- **① 名を⼊⼒(例︓TARO)**
- **② 姓(苗字)を⼊⼒(例︓YAMADA)**

**【予約番号でサインイン】を押してください**

- **36桁の予約番号を入力**
- **④ 生年月日の選択と入力**

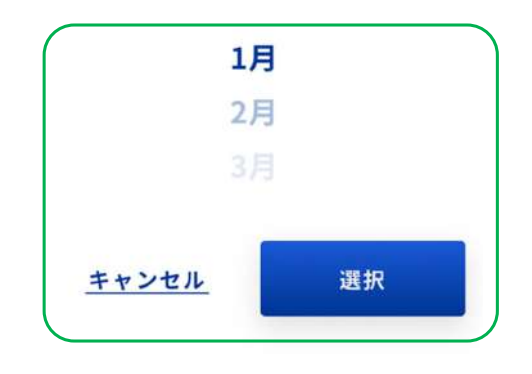

**⑤ 【完了】を押す**

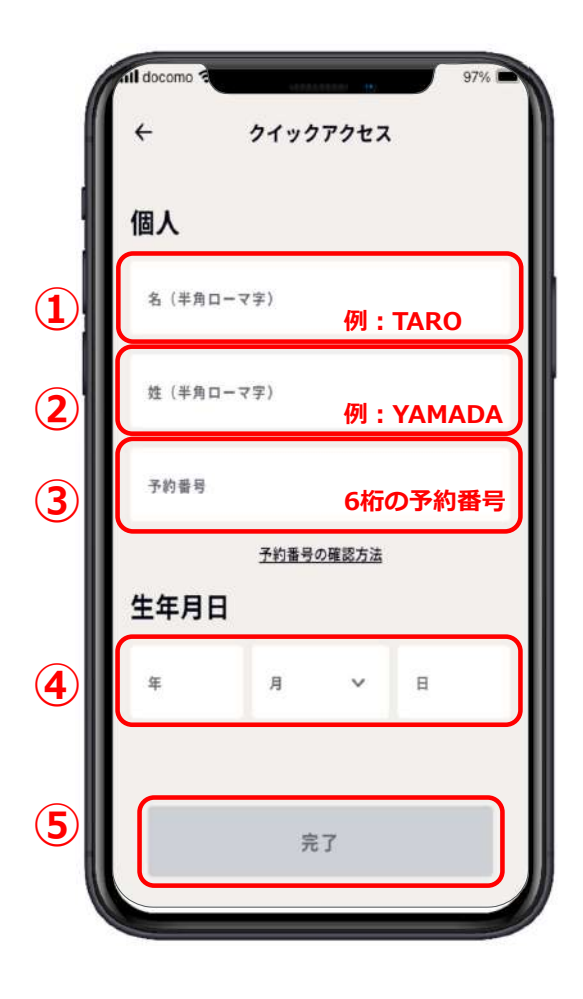

ょ  $50$ 

日かく

⊜

予約番号でサインイン

### **1-2. トップ画面**

**①ダイニングを予約する為に、右 の隠れている部分を出す。 (指を置き、右から左に滑らせる) ②【ダイニングを予約】を押す。**

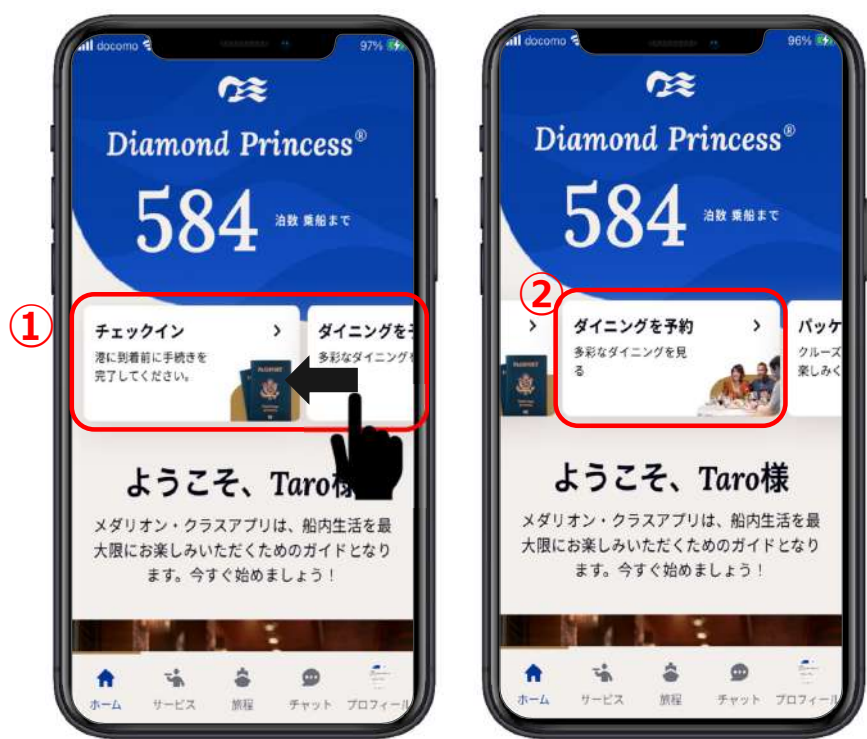

# **1-3.スペシャリティ・レストラン ■注意事項②■**

**◆スペシャリティ・レストラン(有料レストラン) のご予約は、 事前にご登録頂いたクレジットカードにて、 予約と同時に決済されます。**

**ご予約いただいたスペシャリティ・レストランを** お取消される場合は、後日お支払いされたクレジット カードに払い戻しとなります。その場合でも一度は カードで決済が生じますので予めご了承ください。

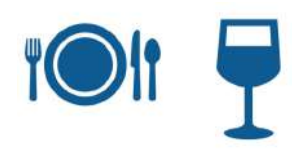

# **1-3.スペシャリティ・レストラン ■注意事項②■**

**◆料金プラン(プリンセス・プレミア)に含まれる スペシャリティ・レストラン2回無料の 「ダイニング・クレジット」について ※通常、スペシャリティ・レストランは有料となります。**

**●事前にご予約頂くことは可能ですが、 予約画⾯に「ダイニング・クレジットをお持ちです」の表⽰が無い場合は、 予約と同時にカバーチャージが発⽣する場合があります。必ず最終の明細画⾯に て合計⾦額が\$0.00であることをご確認の上、ご予約を確定してください。**

●また、万一「ダイニング・クレジットをお持ちです」の文字が表示されない場 **合は、お申込みの旅⾏会社様までお客様の料⾦プランをご確認ください。**

**●尚、特典を利用してスペシャリティ・レストランをご予約される場合でも クレジットカードの登録が必要となります。**

### 2-1.ダイニング予約画面

- **①戻る**
- **②予約⼀覧(今後の予約)**
- **③検索(レストラン名を英語で入力)**
- **④時刻でダイニング検索**
- **⑤⽇付でダイニング検索**
- **⑥ダイニングタイプで予約**
- **⑦レストラン名**
- **⑧レストランの紹介**
- **⑨レストランイメージ**

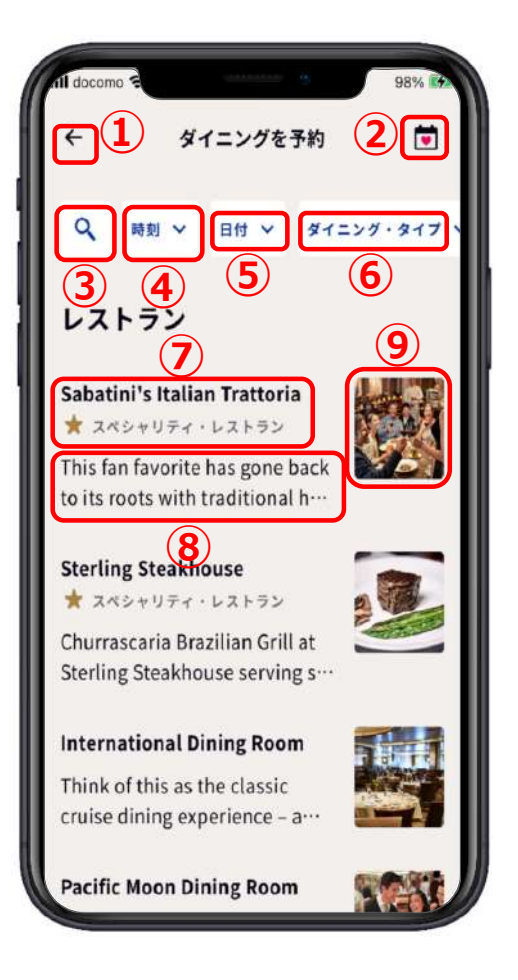

# **3.⽇付や時刻やダイニングタイプで検索**

**①時刻、⽇付、ダイニング・タイプ のどれかを押す。 ②この画⾯を使って検索し予約する。 検索⽅法は7種類あるので好きな⽅法 で検索する。**

**4-1.⽇付のみで検索 4-2.時刻のみで検索 4-3.ダイニングタイプのみで検索 4-4.⽇付+時刻で検索 4-5.⽇付+ダイニングタイプ検索 4-6.時刻+ダイニングタイプ検索 4-7.⽇付+時刻+ダイニングタイプ で検索**

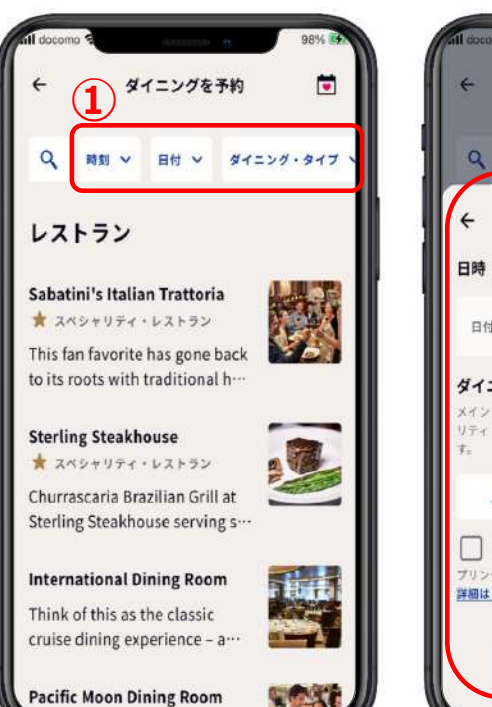

### ダイニングを予約  $\blacksquare$ **Banch**  $91220.917$  $(2)$ フィルター カリア  $\begin{picture}(20,20) \put(0,0){\line(1,0){10}} \put(10,0){\line(1,0){10}} \put(10,0){\line(1,0){10}} \put(10,0){\line(1,0){10}} \put(10,0){\line(1,0){10}} \put(10,0){\line(1,0){10}} \put(10,0){\line(1,0){10}} \put(10,0){\line(1,0){10}} \put(10,0){\line(1,0){10}} \put(10,0){\line(1,0){10}} \put(10,0){\line(1,0){10}} \put(10,0){\line(1$  $\bullet$ **B**<sub>d</sub> 時刻 ダイニング・タイプ メイン・ダイニングは含まれており、受賞歴のあるスペシャ<br>リティ・レストランでは、少額のカバーチャージがかかりま スペシャリティ メイン □ ブリンセス・プレミアに含まれる <br>ブリンセス・プレミアの特典でご利用可能なレストラン 詳細はこちら 保存

## **3-1.⽇付のみで検索**

★ 特定した日に予約できるダイニングを検索したい

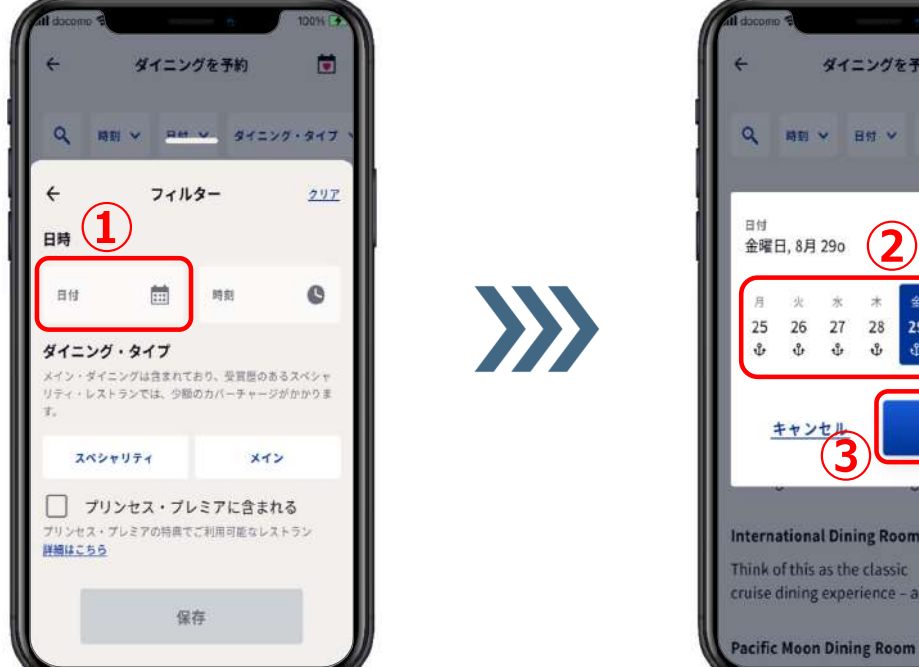

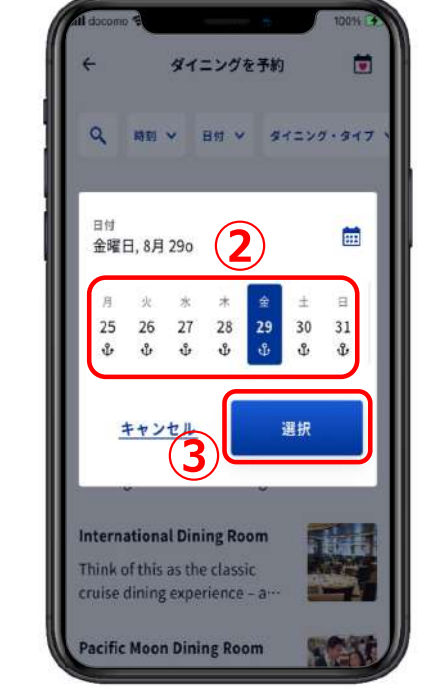

**①【⽇付】を押す。 ②予約したい⽇を押す。 ③【選択】を押す。**

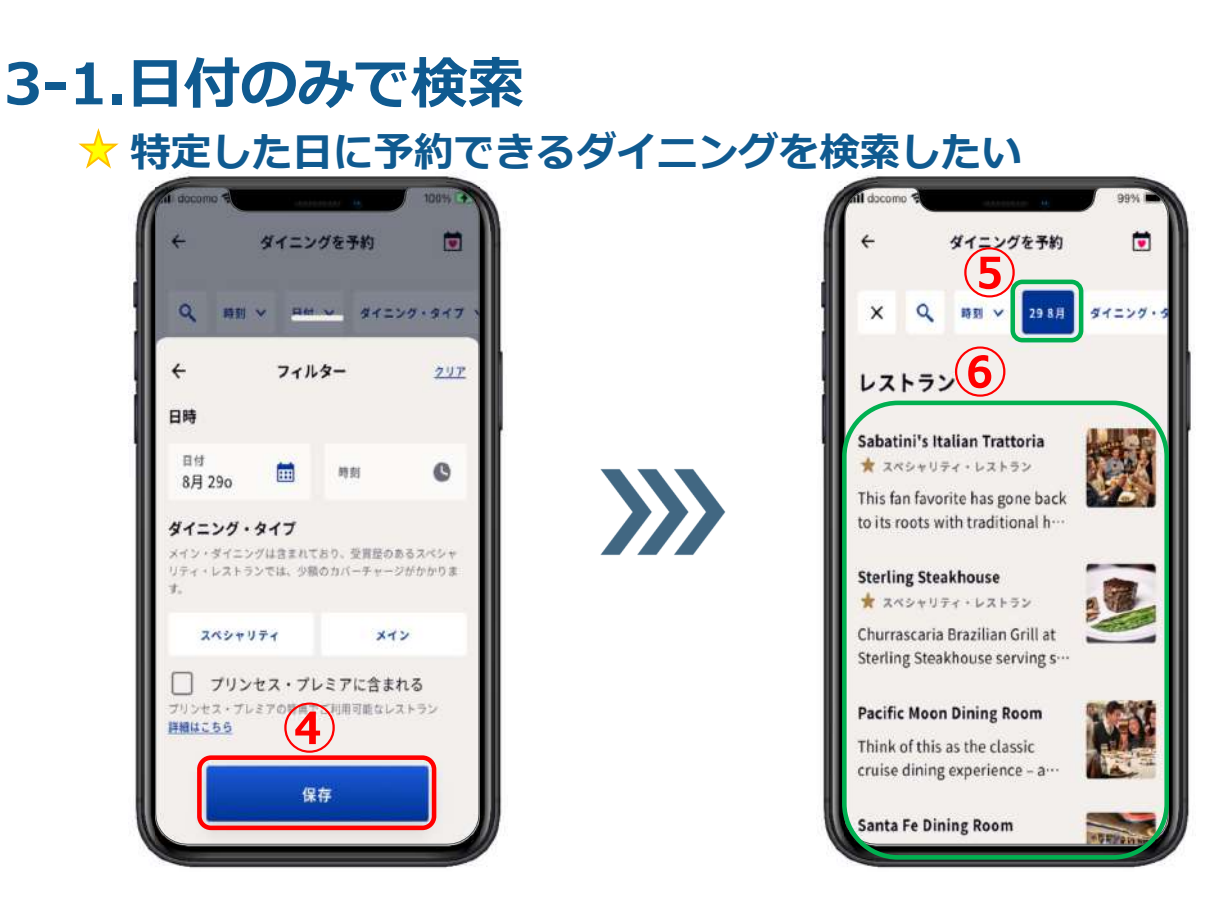

- **④【保存】を押す。**
- **⑤選択した⽇が表⽰される。**
- **⑥下部にはその⽇に予約可能なダイニングが表⽰される。**

### **3-2.時刻のみで検索**

**★ 特定した時刻に予約できるダイニングを検索したい** 

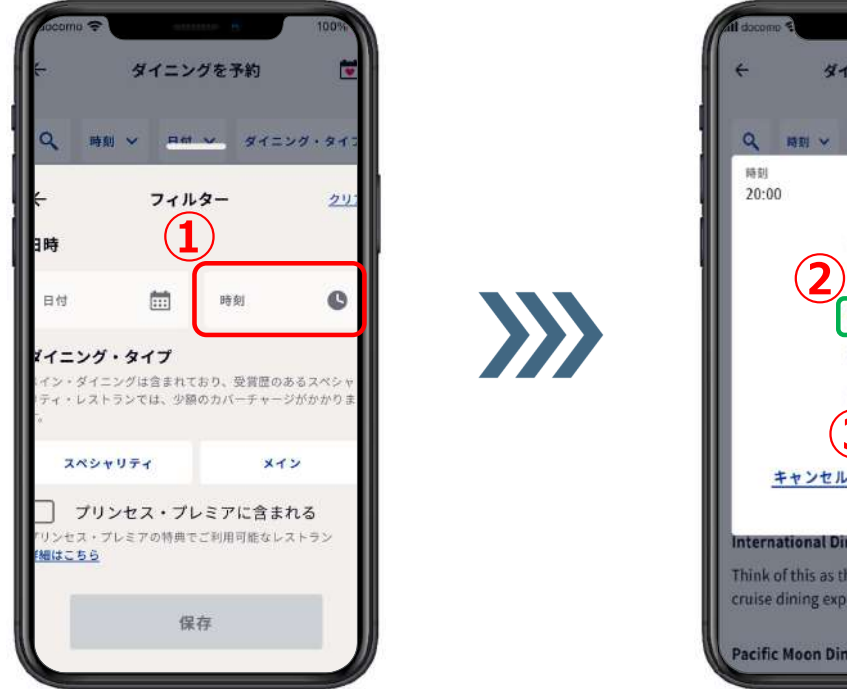

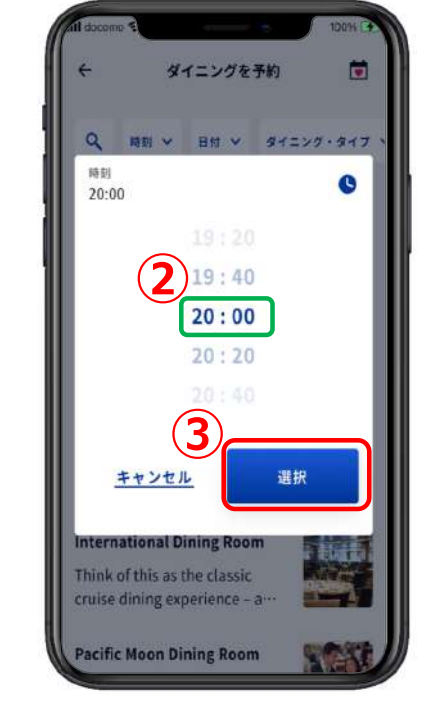

- **①【時刻】を押す。**
- **②予約したい時刻を濃い⾊の数字が表れる所に表⽰させる。**
- **③【選択】を押す。**

#### **3-2.時刻のみで検索 ★ 特定した時刻に予約できるダイニングを検索したい** ダイニングを予約 茴 **⑤** 日付 v ダイニング・  $\leftarrow$ フィルター  $297$ 日時

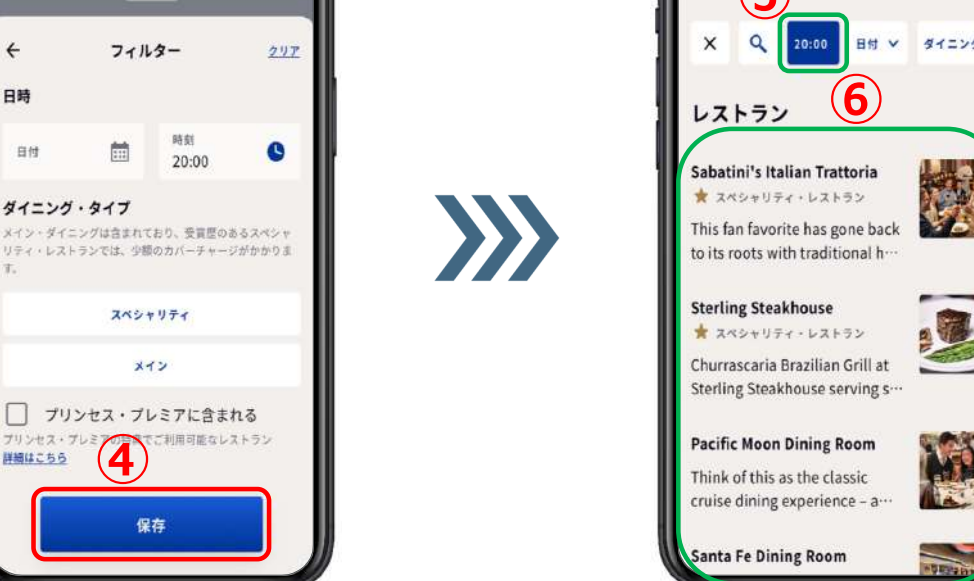

 $\overline{\bullet}$ 

編者

J.

6V

**④【保存】を押す。**

詳細はこちら

自付

**⑤選択した時刻が表⽰される。**

**⑥下部にはその時刻に予約可能なダイニングが表⽰される。**

# **3-3.ダイニングタイプのみで検索**

### **★ 特定したダイニングタイプで検索したい**

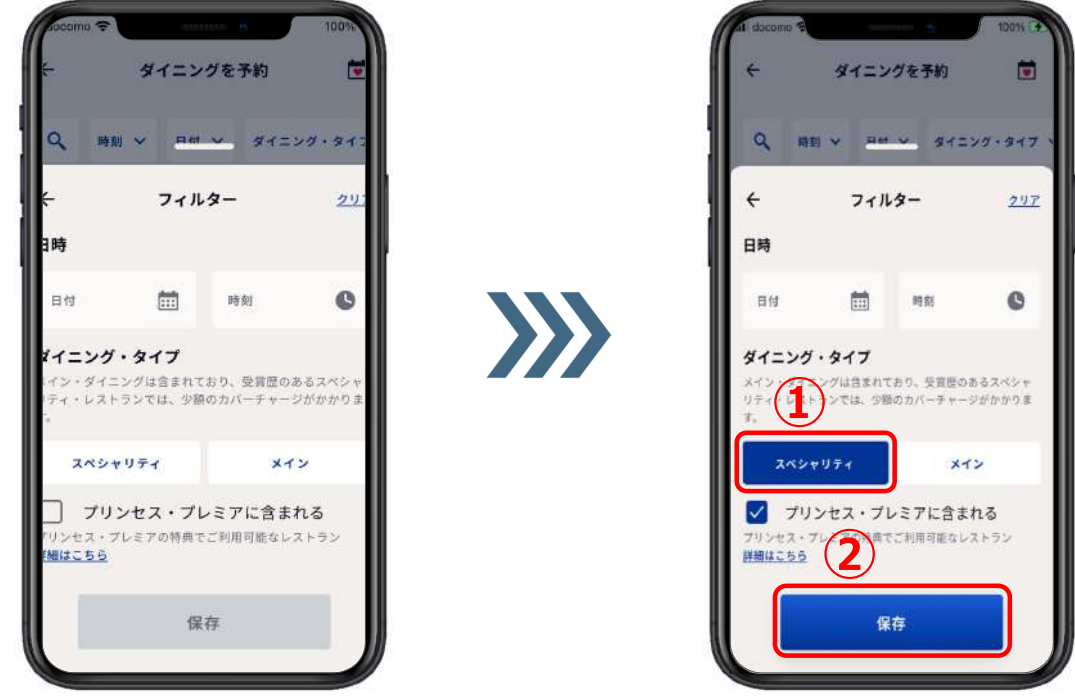

**①予約したいダイニングタイプ【スペシャリティ】か【メイン】を押す。 ②【保存】を押す。**

## **3-3.ダイニングタイプのみで検索** ★ 特定したダイニングタイプで検索したい

**③メインダイニングを選択した 例です。 ④スペシャリティダイニングを 選択した例です。**

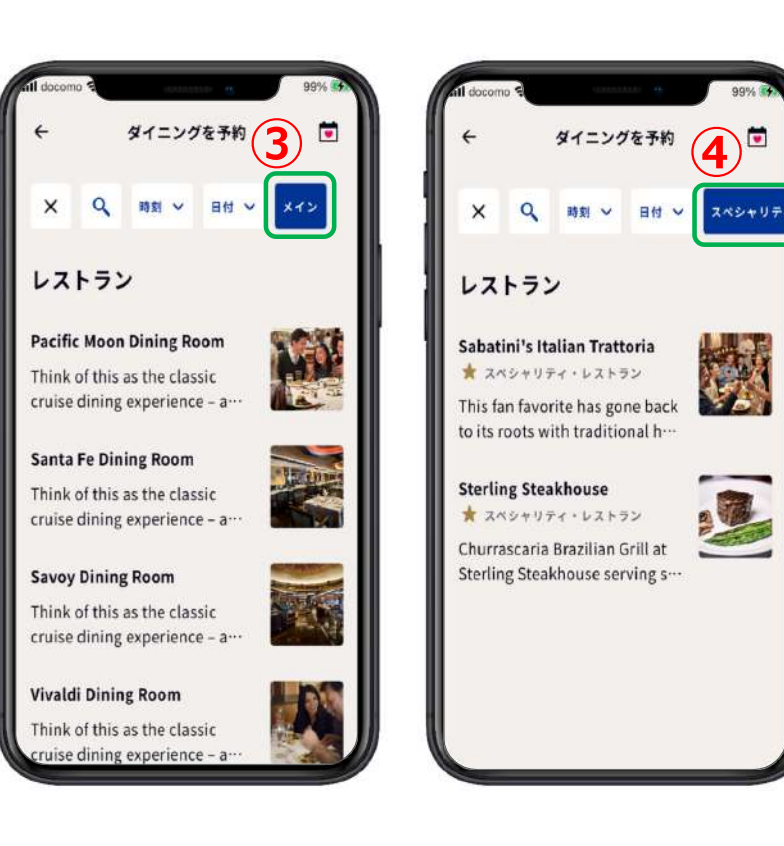

### **3-4.⽇付+時刻で検索**

**★ 特定した日付と時刻で予約できるダイニングを検索したい** 

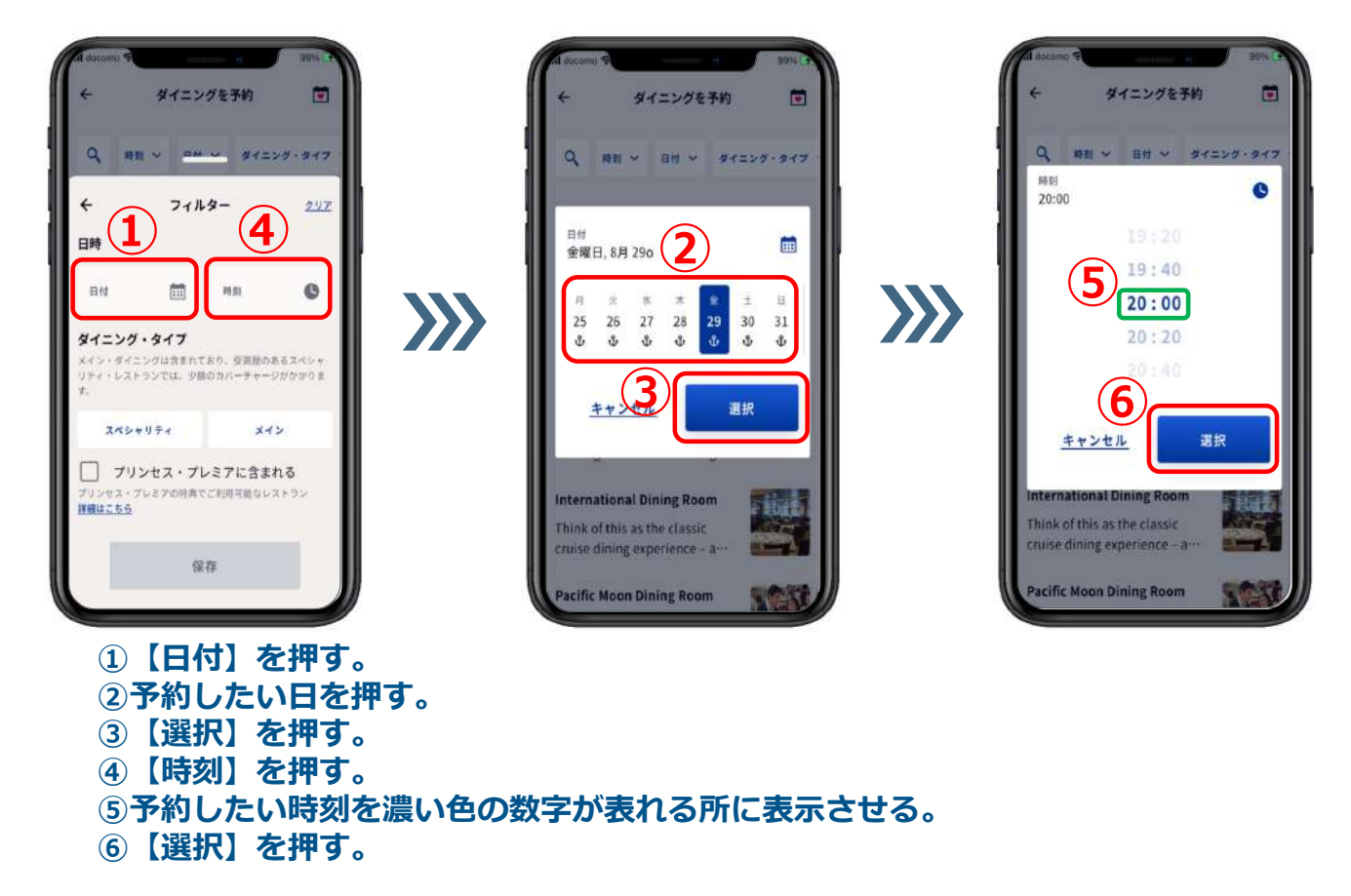

# **3-4.⽇付+時刻で検索** ★ 特定した日付と時刻で予約できるダイニングを検索したい

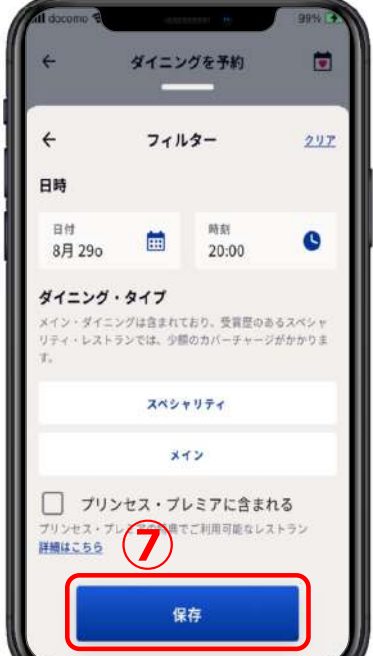

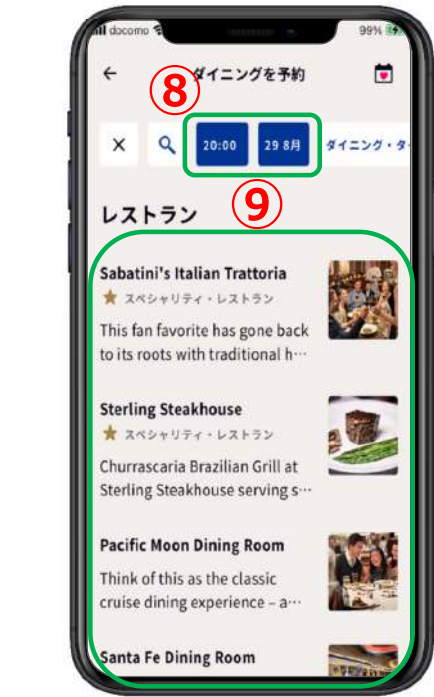

**⑦【保存】を押す。**

**⑧選択した⽇付と時刻が表⽰される。**

**⑨下部にはその⽇時に予約可能なダイニングが表⽰される。**

### **3-5.⽇付+ダイニングタイプで検索** ★ 特定した日付とダイニングタイプで検索したい

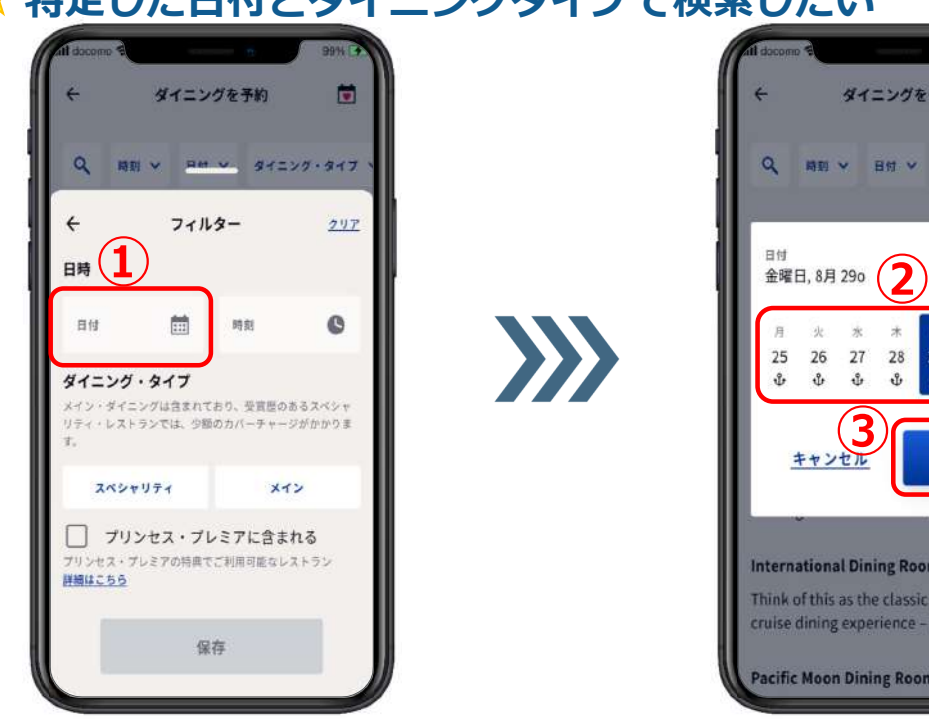

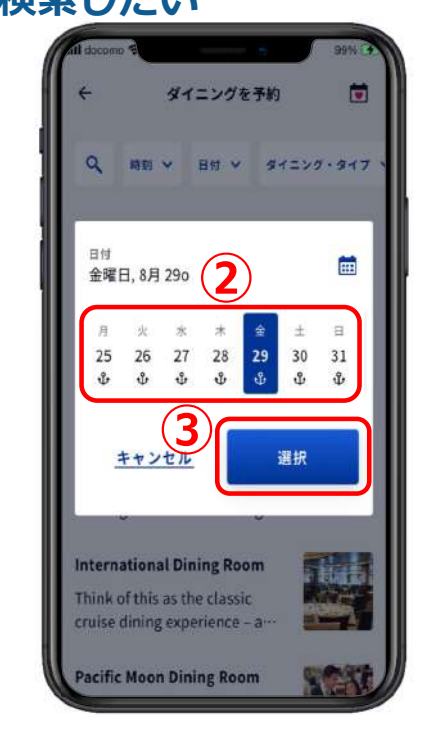

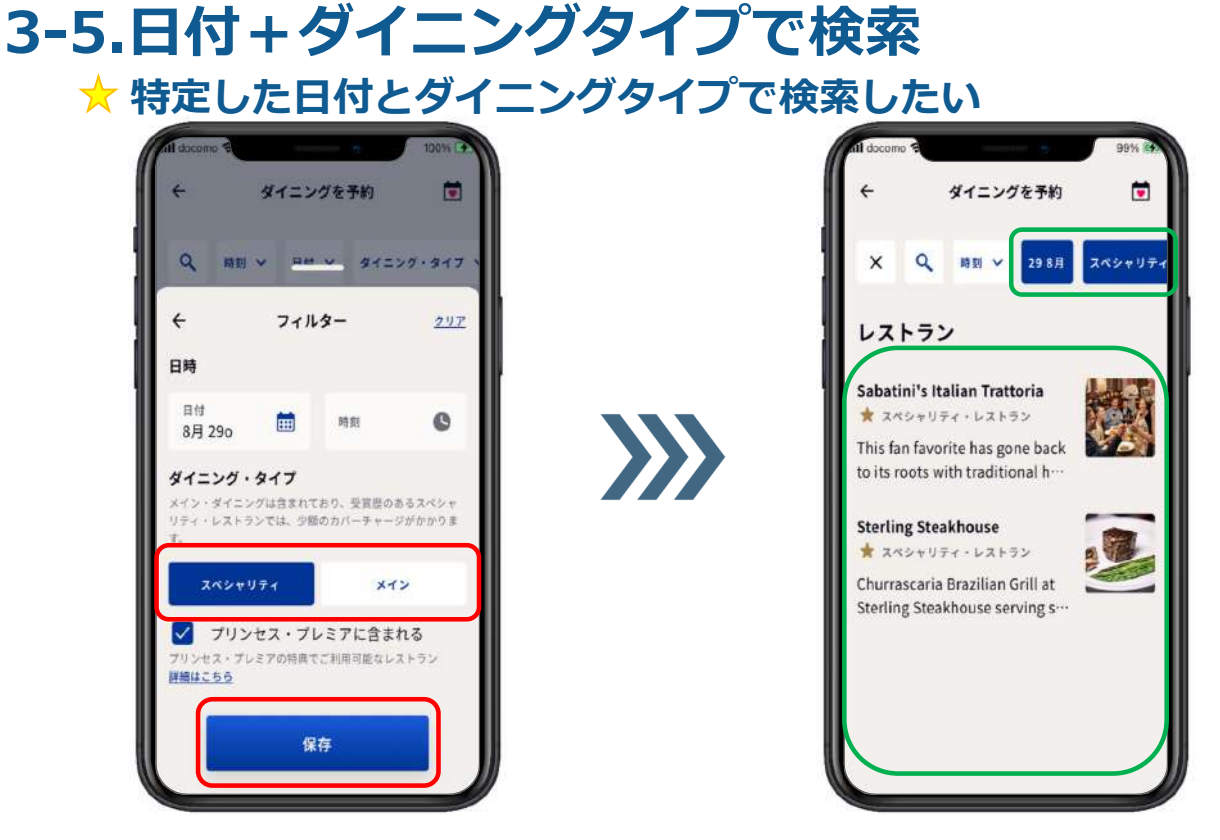

- **①予約したいダイニングタイプ【スペシャリティ】か【メイン】を押す。**
- **②【保存】を押す。**
- **③予約したい⽇付とダイニングタイプが表⽰される**
- **④下部にはその⽇に予約可能なダイニングが表⽰される。**

# **3-6.時刻+ダイニングタイプで検索**

**★ 特定した時刻とダイニングタイプで検索したい** 

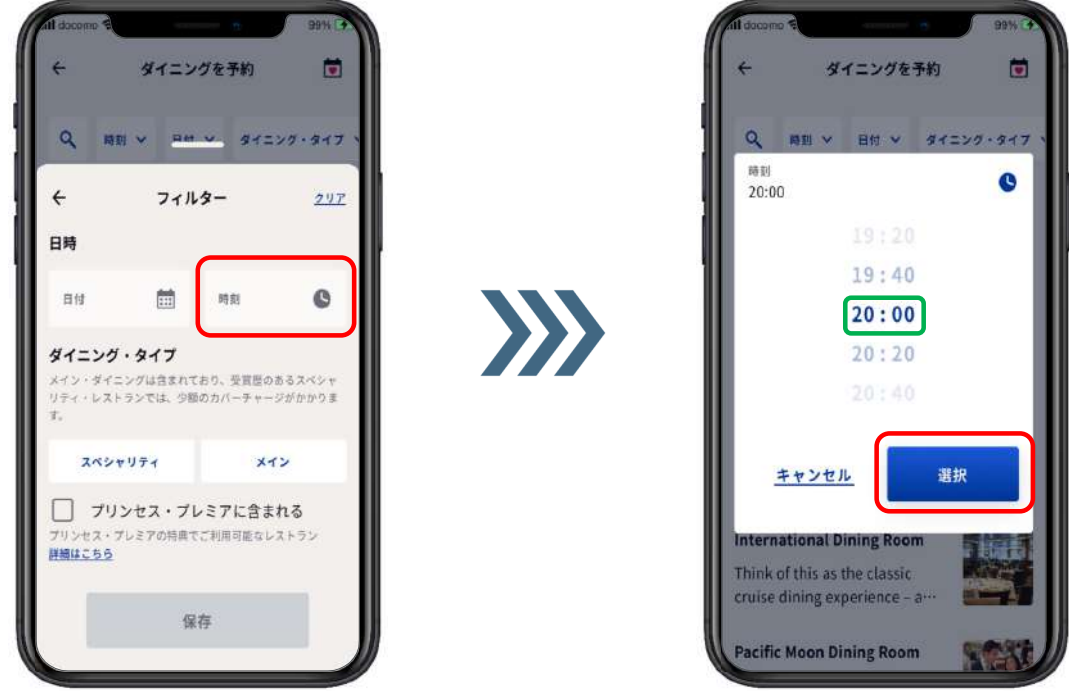

**①【時刻】を押す。**

- **②予約したい時刻を濃い⾊の数字が表れる所に表⽰させる。**
- **③【選択】を押す。**

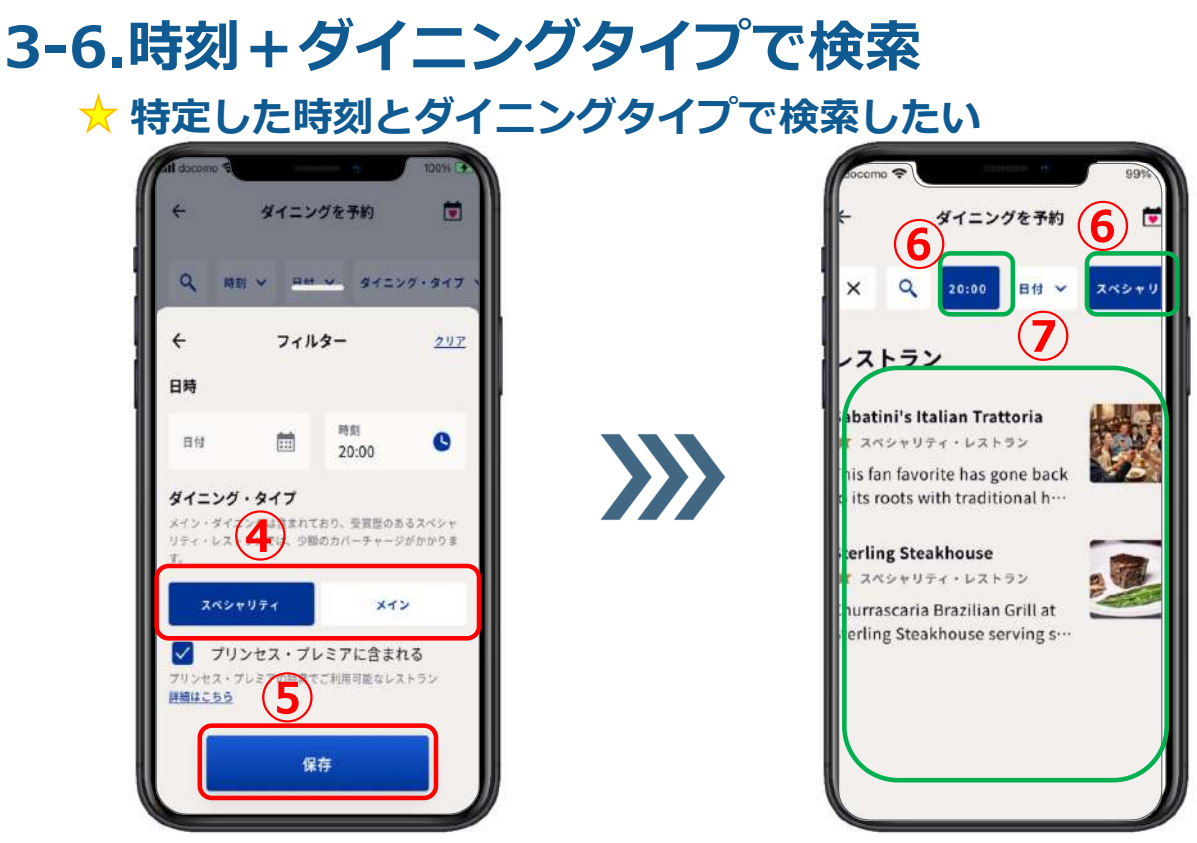

- **④予約したいダイニングタイプ【スペシャリティ】か【メイン】を押す。**
- **⑤【保存】を押す。**
- **⑥予約したい時刻とダイニングタイプが表⽰される**

**⑦下部にはその時刻に予約可能なダイニングが表⽰される。**

# **3-7.⽇付+時刻+ダイニングタイプで検索**

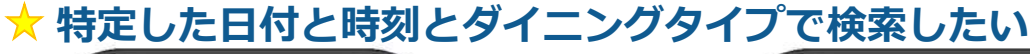

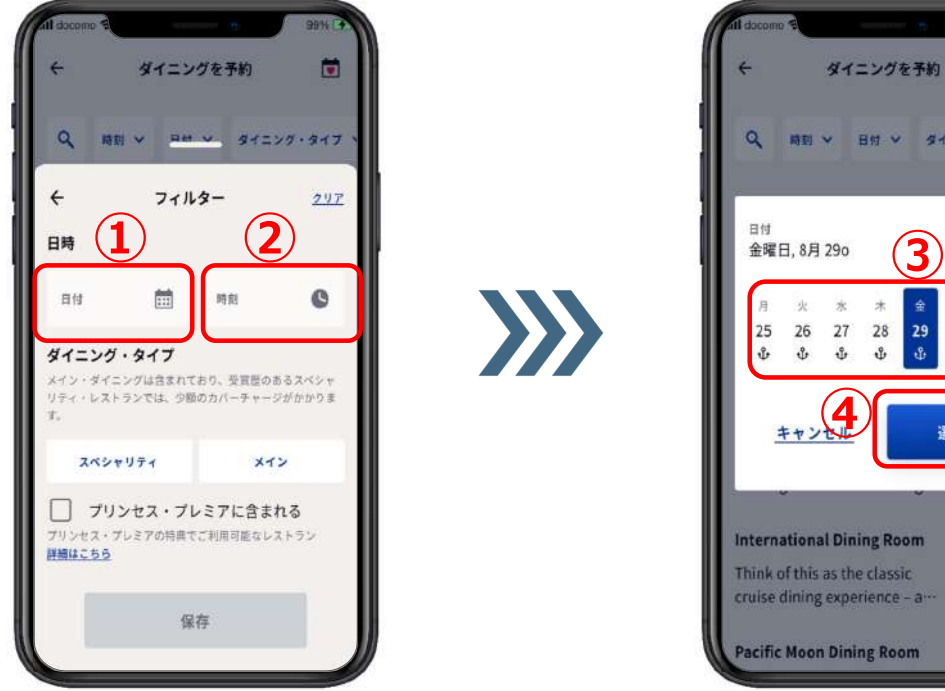

ダイニングを予約  $\blacksquare$  $\Omega$ **BDV BDV 44127447** 笛  $\frac{1}{2}$  $\pm$  $\overline{a}$  $\frac{29}{9}$ 25 26 27 28 30 31  $\sqrt{2}$  $\mathbf{v}$  $\frac{1}{\sqrt{2}}$  $\mathbf{r}$  $\theta$  $\partial$ キャンセル 選択 **International Dining Room** 鍽 Think of this as the classic cruise dining experience - a **Pacific Moon Dining Room** PWP

**①【⽇付】を押す。 ②予約したい⽇を押す。 ③【選択】を押す。 ④【時刻】を押す。**

### **3-7.⽇付+時刻+ダイニングタイプで検索** ★ 特定した日付と時刻と全ダイニングタイプで検索したい

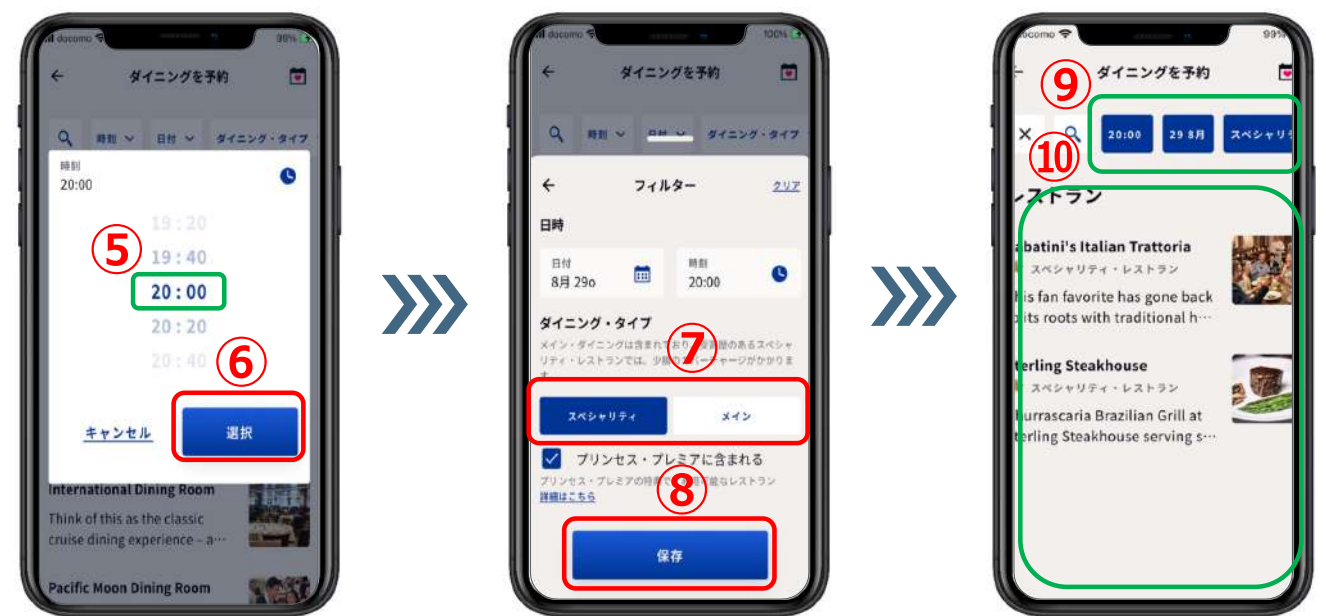

**⑤予約したい時刻を濃い⾊の数字が表れる所に表⽰させる。**

**⑥【選択】を押す。**

**⑦予約したいダイニングタイプ【スペシャリティ】か【メイン】を押す。**

- **⑧【保存】を押す。**
- **⑨予約したい⽇時とダイニングタイプが表⽰される**
- **⑩下部にはその⽇時に予約可能なダイニングが表⽰される。**

# **3-7.⽇付+時刻+ダイニングタイプで検索**

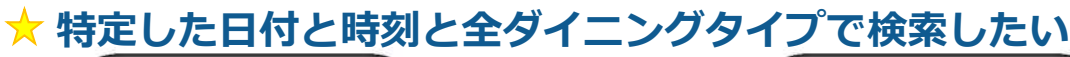

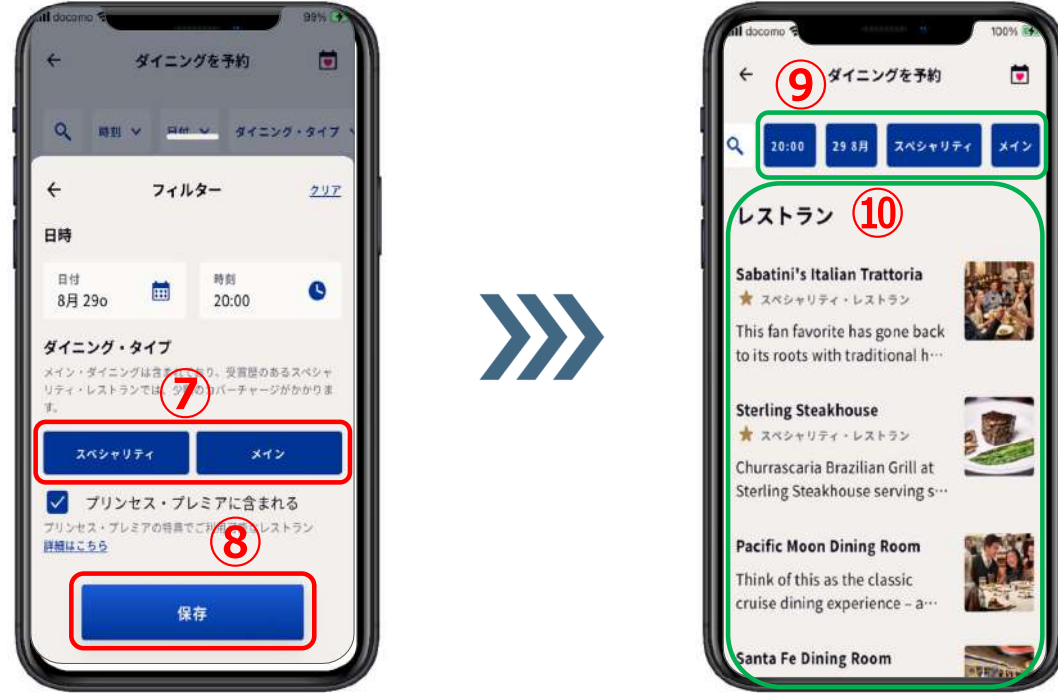

**⑦ダイニングタイプ【スペシャリティ】と【メイン】の両⽅を押す。 ⑧【保存】を押す。 ⑨予約したい⽇時とメイン、スペシャリティが表⽰される。 ⑩下部にはその⽇時に予約可能なダイニングが表⽰される。**

**4.ダイニングを予約**

**ダイニングの予約は、 メインダイニングもスペシャリティダイニングも 基本同じですが、メインダイニングの場合は 予約と同時にカバーチャージが発⽣致します。 ダイニングによってカバーチャージは違います。**

**ただし、プリンセスプレミアのお客様は 【注意事項②】の8ページを必ずご⼀読くださいませ。**

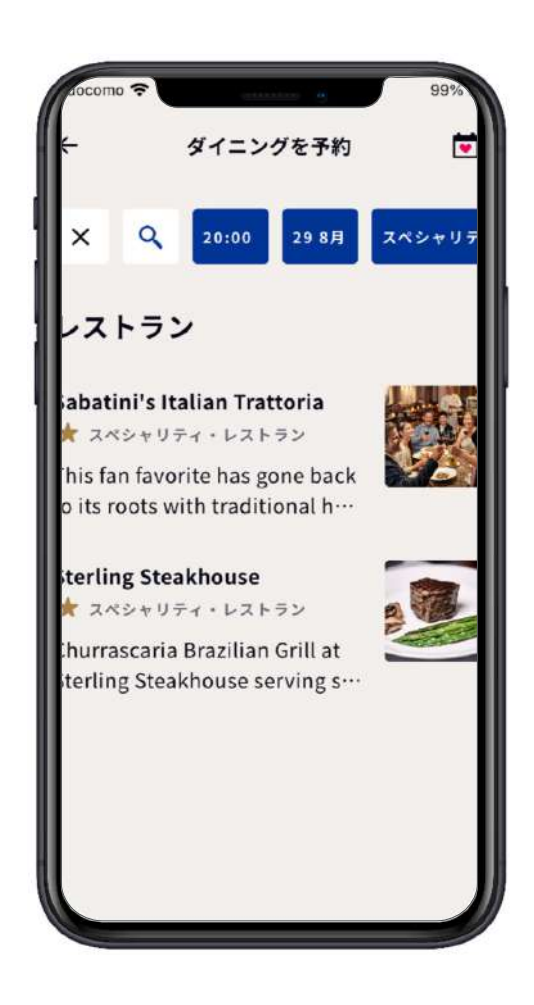

**4.ダイニングを予約**

### **お好みのダイニングを押す。**

**例: Pacific Moon Dining Room** 

**①お好みのダイニングを押す。 ②画⾯を下から上に滑らせるように移 動させて下に隠れている部分を表示 させる( マーク)**

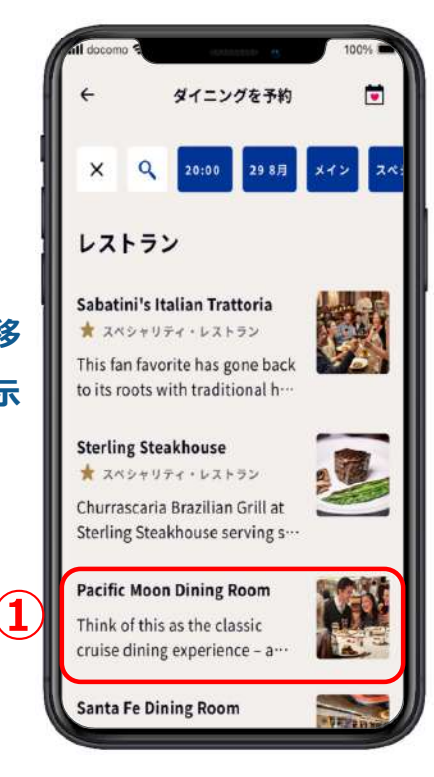

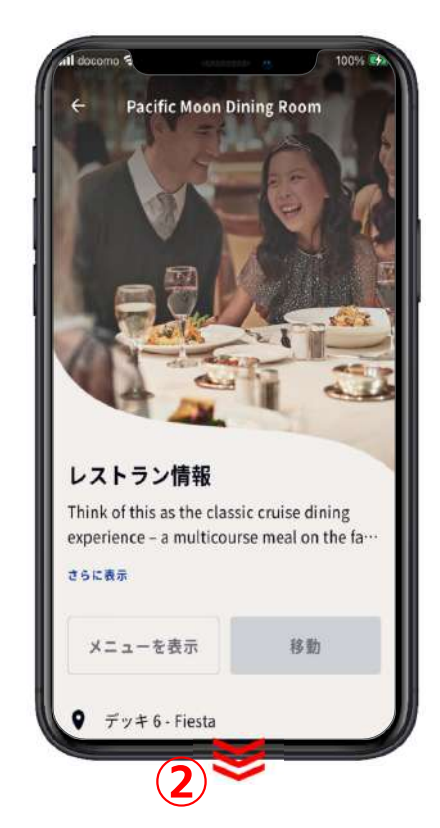

**4.ダイニングを予約**

**③【⽇付】を押す。 ④予約したい⽇付を押す。 ⑤【選択】を押す。**

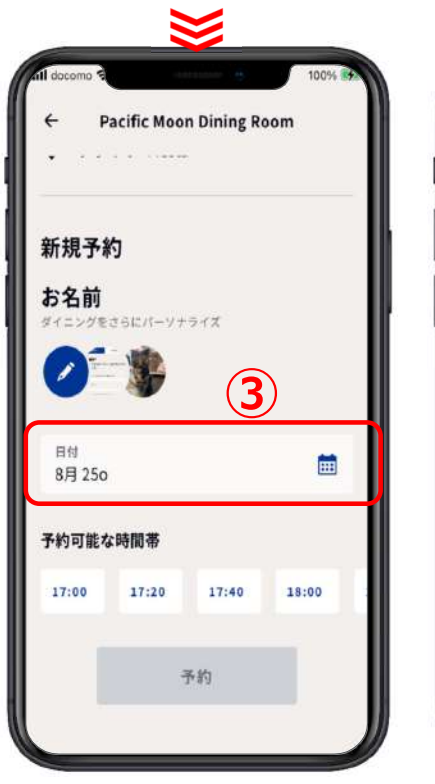

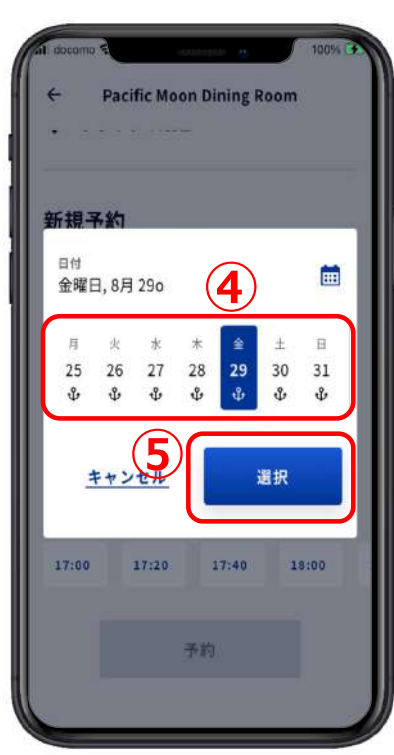

### **4.ダイニングを予約**

**⑥【予約可能な時間帯】で予約した い時間を選ぶ。(画⾯を左右に滑 らせるように移動させて隠れてい る部分を表⽰させる)**

**⑦【座席タイプ】を選ぶ。 灰⾊の所は、選ぶことができない。 (例)の場合は、【PRIVATE】 を選ぶ。**

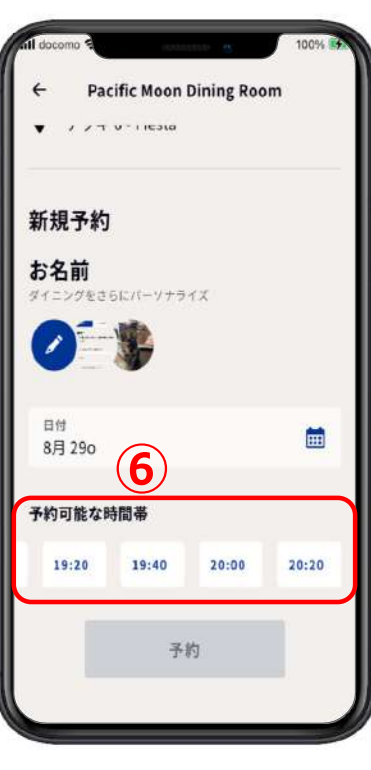

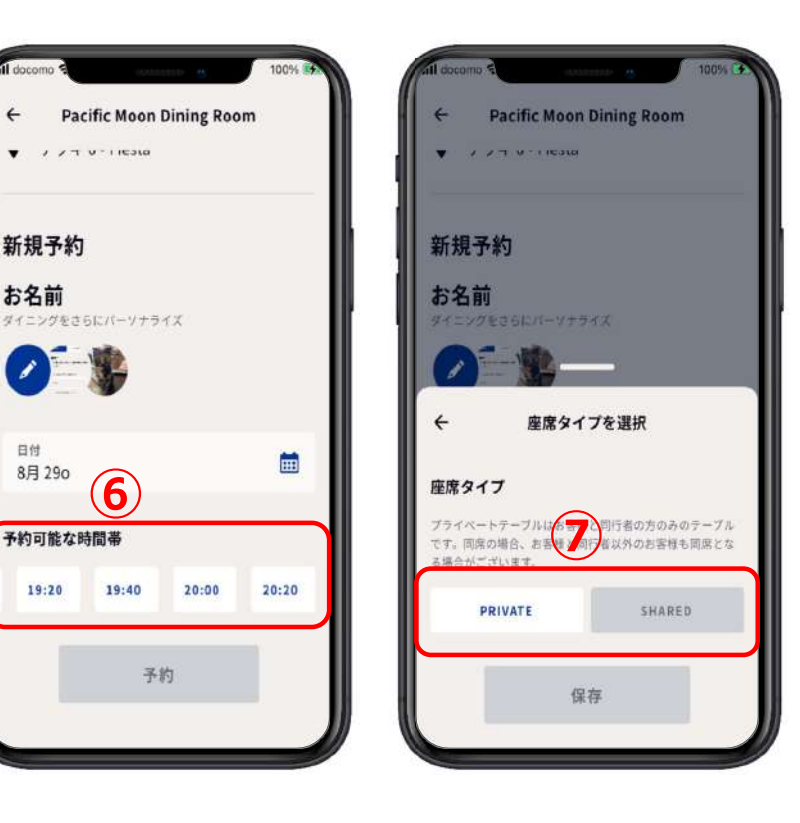

**4.ダイニングを予約**

**⑧【保存】を押す。 ⑨選択された【⽇付】【予約可能な 時間帯】【座席タイプ】が表示さ れる。**

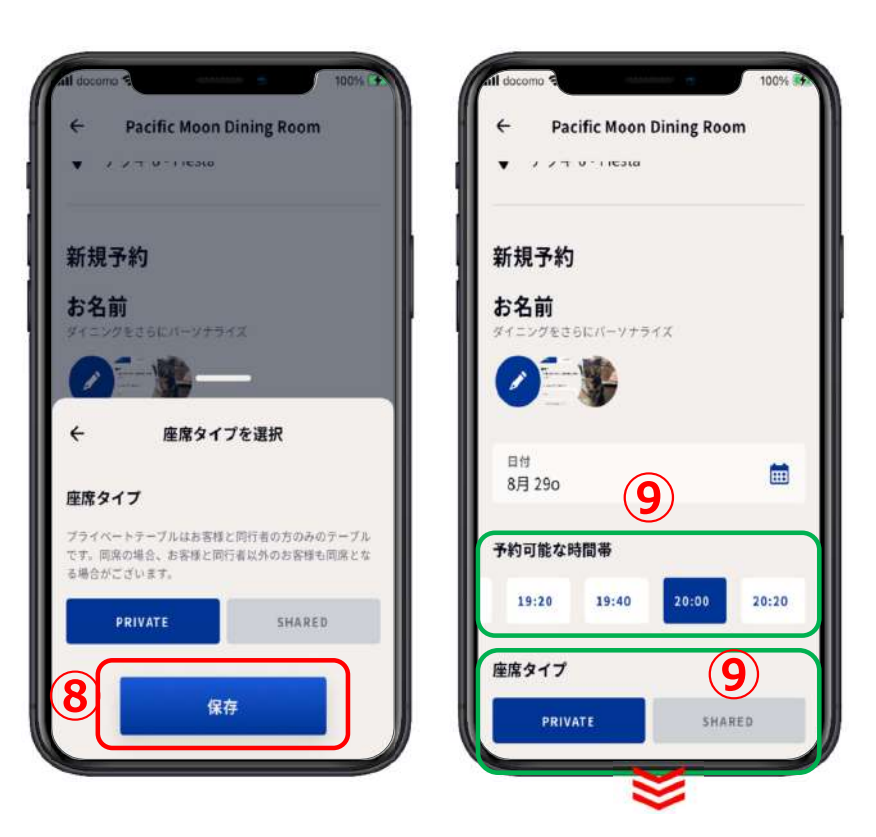

**4.ダイニングを予約**

**⑩【予約】を押す。**

**メインダイニング予約は32ページへ**

**スペシャリティダイニング予約の場合は33ページへ**

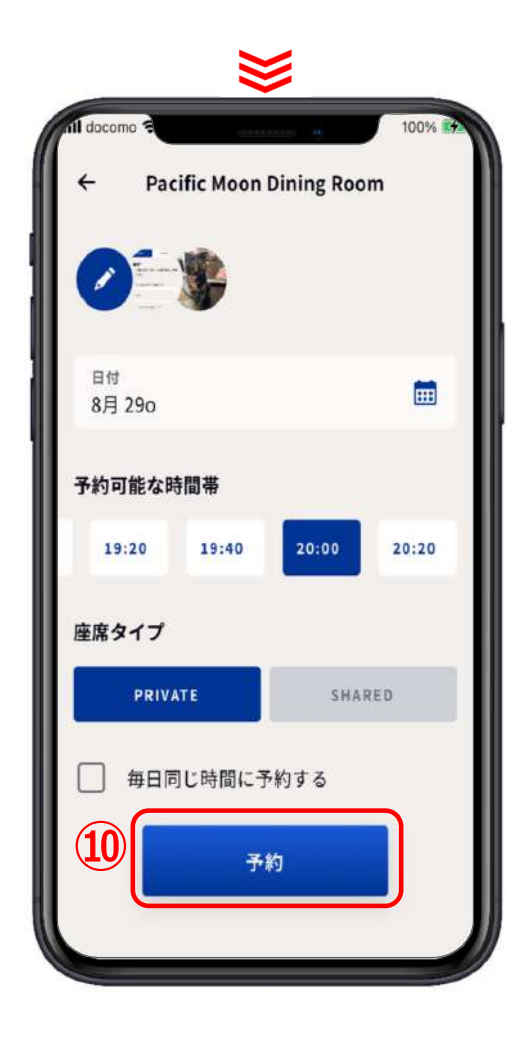

**4.ダイニングを予約**

### **⑪選択内容が良ければ【予約】を押す。**

**34ページへ**

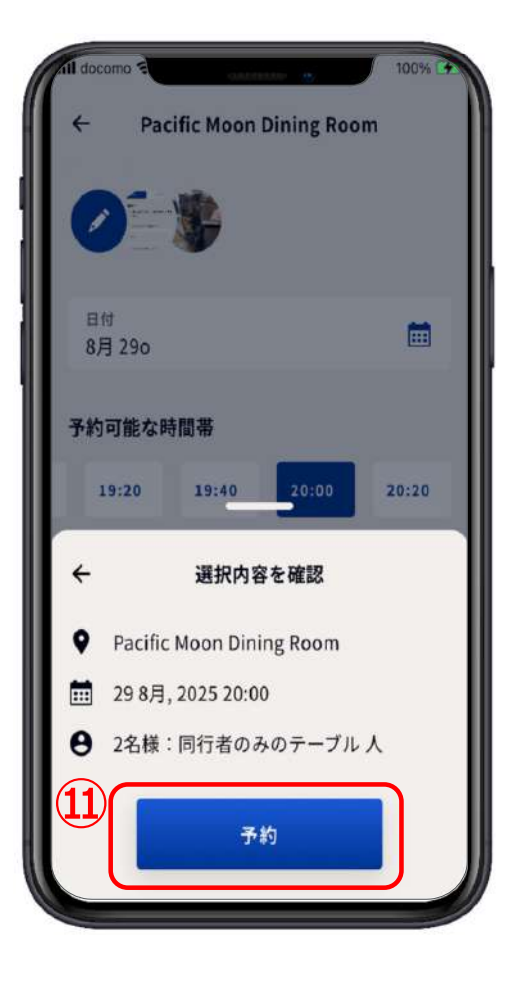

### **4.ダイニングを予約**

**⑪-①【サービス料】(カバー チャージ)を確認し、お⽀払 ⽅法も確認する。 (11-2)違うお支払方法が良いなら / を押す。 新しい⽀払⽅法の追加を選び、 カード番号等入れ、チェック するところもチェックし追加 を押す。 ⑪-③【確認】を押す。 ⑪-④⽀払い⽅法も良ければ、【予 約】を押す。**

Sabatini's Italian Trattoria  $\leftarrow$ 選択内容を確認 **Q** Sabatini's Italian Trattoria □ 298月, 2025 20:00 → 2名様:同行者のみのテーブル人 **○注文内容 (11) •**<br>サービス料(大人)×2 ご注文内容 \$70.00 合計: \$70.00  $\mathbf{u}(-2)$ お支払い方法 牒 TARO CRUISE 予約

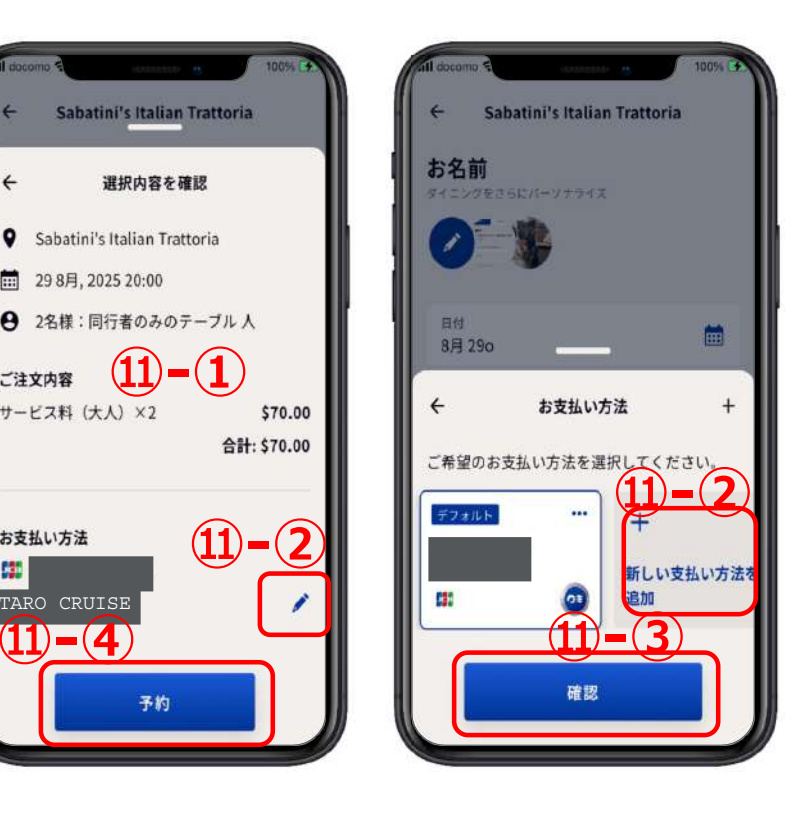

**34ページへ**

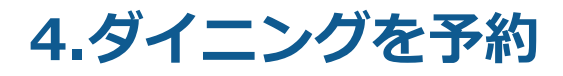

**⑫予約が完了致しました。**

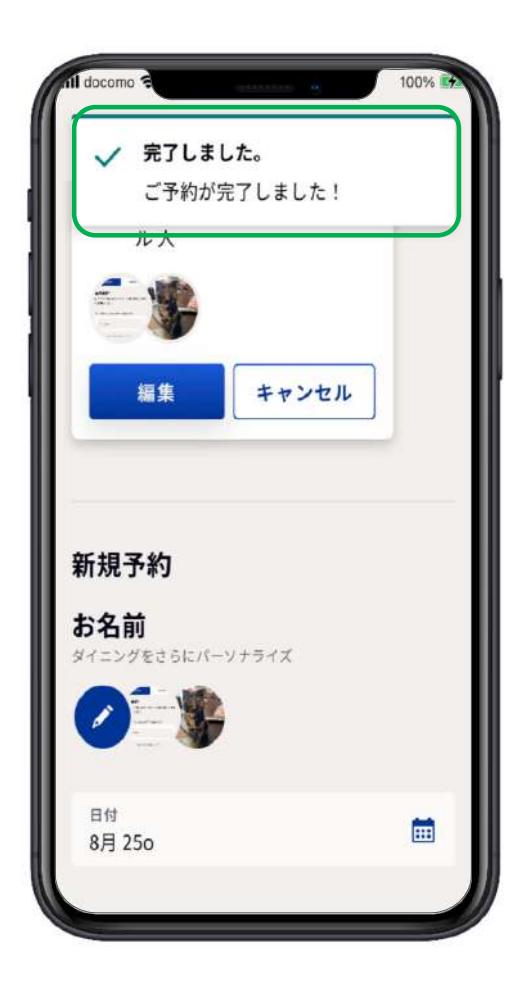

### **5.ダイニングの予約確認**

### **①【ダイニングを予約】を押す。**

**②【予約⼀覧】を押す。**

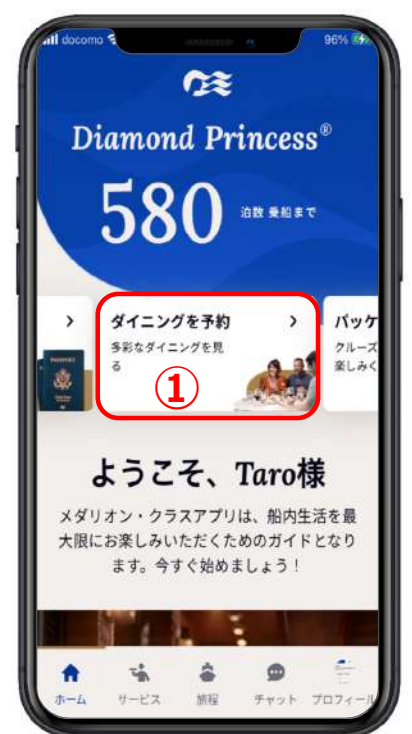

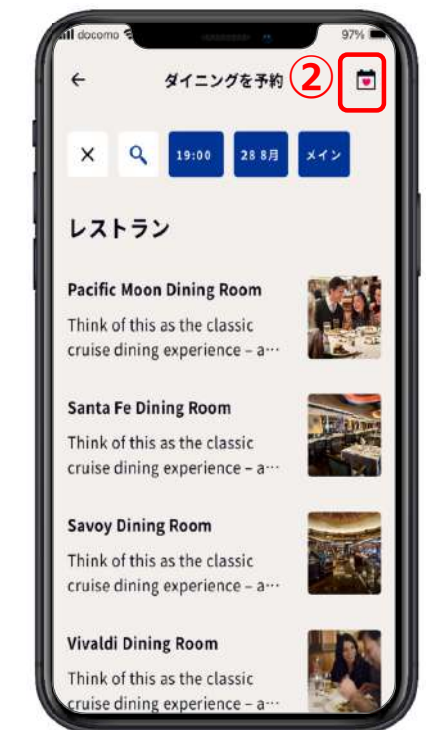

# **5.ダイニングの予約確認**

- **①【今後の予約】⼀覧が表⽰され る。**
- **②⼀画⾯で表⽰しきれない場合は 下に隠れている表⽰も出して確 認する。**

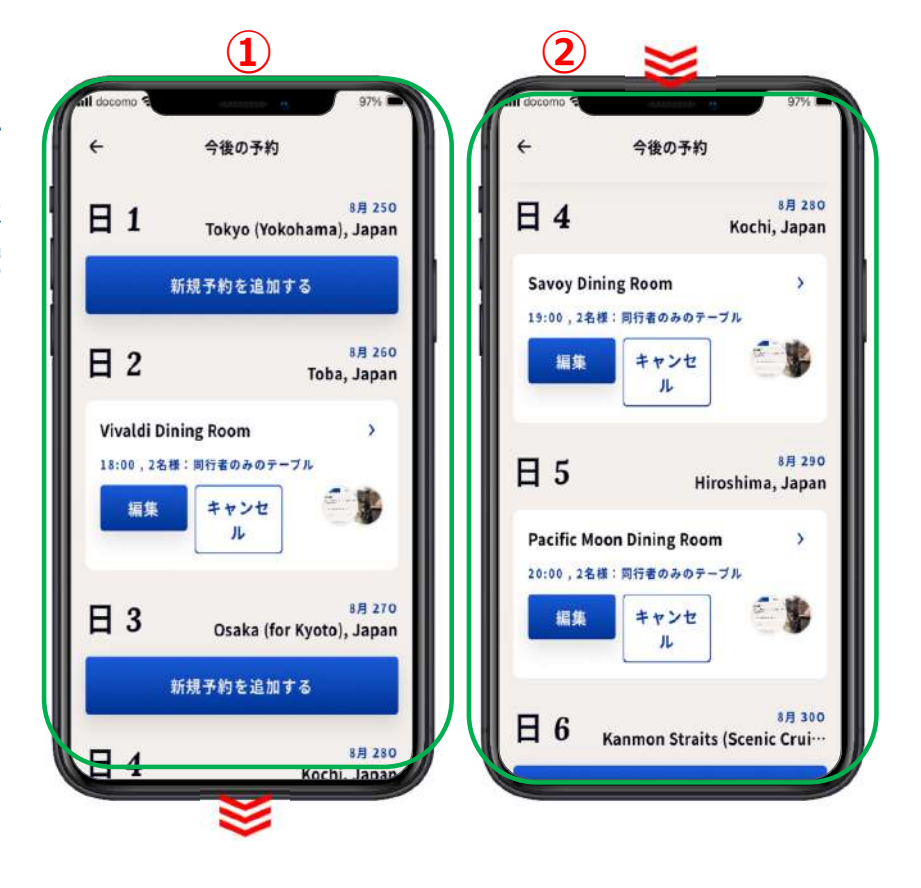

## **6.ダイニングの予約編集**

**⽇付、時間、座席タイプの変更をしたい場合**

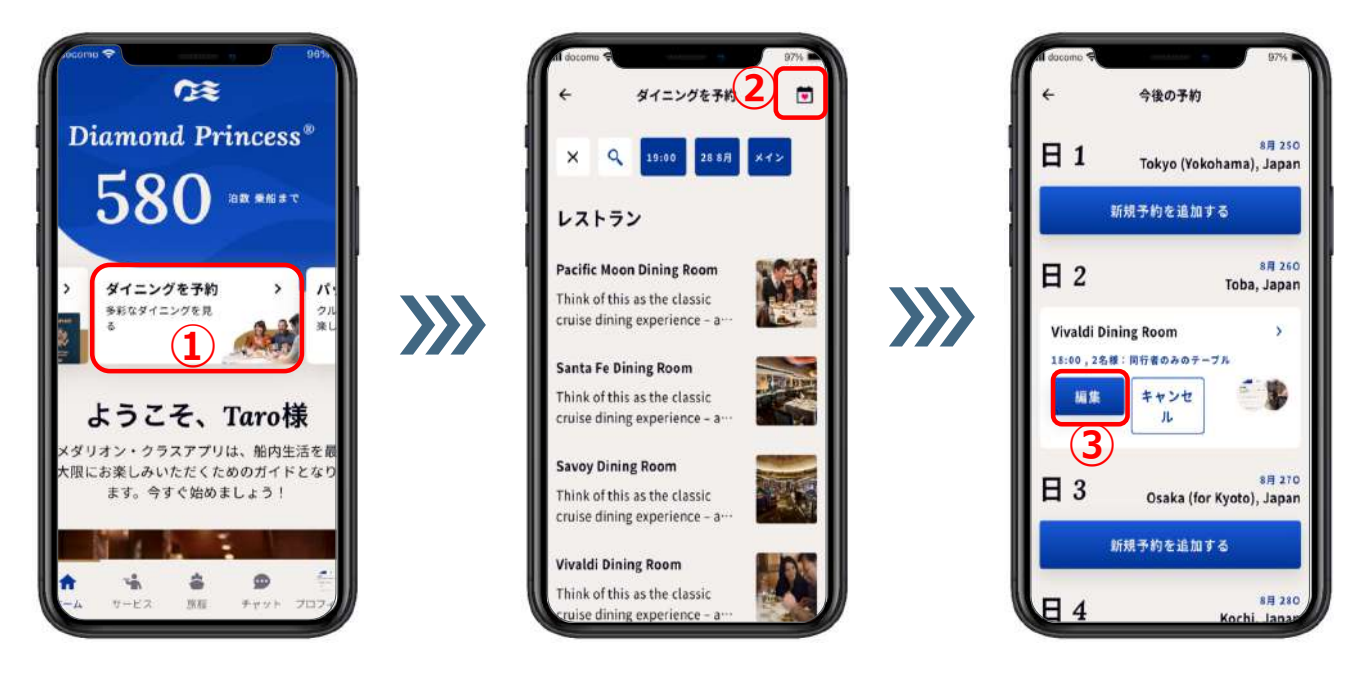

**①【ダイニングを予約】を押す。 ②【予約⼀覧】を押す。 ③⽇付、時間、座席タイプを変更したい⽇の【編集】を押す。**

# **6.ダイニングの予約編集**

**時間帯のみの変更の場合は、次のページから始める。**

**例**: **⽇付 8⽉26⽇ ⇒ 8⽉29⽇ 時間帯 18:00 ⇒ 18:00 座席タイプ PRIVATE 変更無**

**①【⽇付】を押す。 ②【⽇付】が表⽰される。**

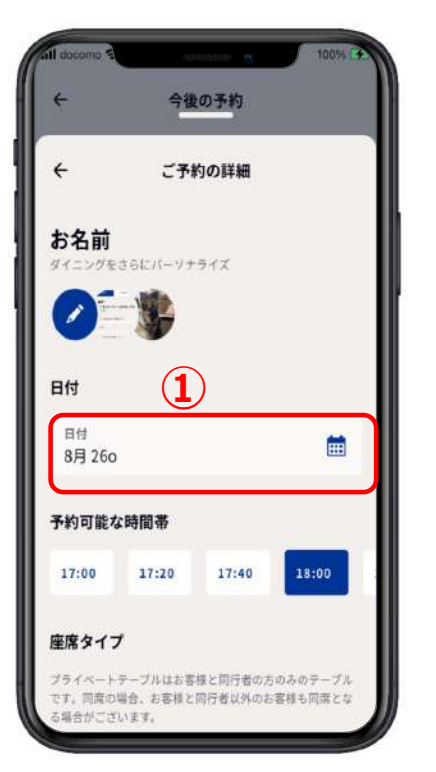

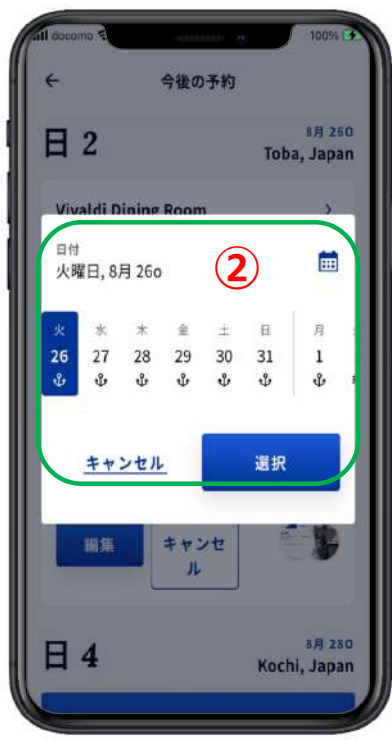

# **6.ダイニングの予約編集**

例:<br>日付 **8月26日 ⇒ 8月29日 時間帯 18:00 ⇒ 18:00 座席タイプ PRIVATE 変更無**

**①変更したい⽇付を押す。 ②【⽇付】を変更したら時刻も クリアされる。**

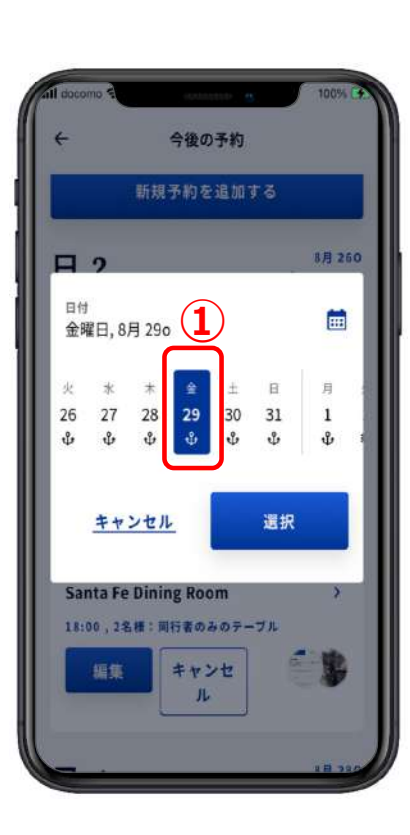

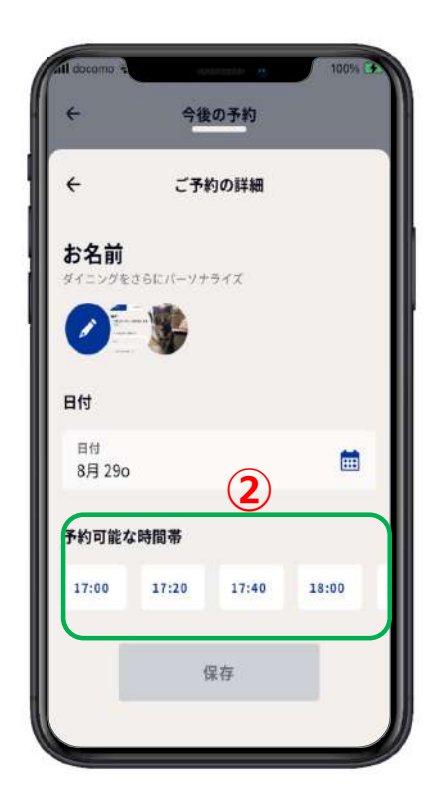

# **6.ダイニングの予約編集**

**例**:

**⽇付 8⽉26⽇ ⇒ 8⽉29⽇ 時間帯 18:00 ⇒ 18:00 座席タイプ PRIVATE 変更 無**

- **①【予約可能な時間帯】で予 約したい時間帯を押す。**
- **②必ずご希望の座席タイプを 押す。**
- **③【保存】を押す。**
- **④【予約が更新されました】 が表⽰されたら【OK】を押 す。これで予約変更が完了。**

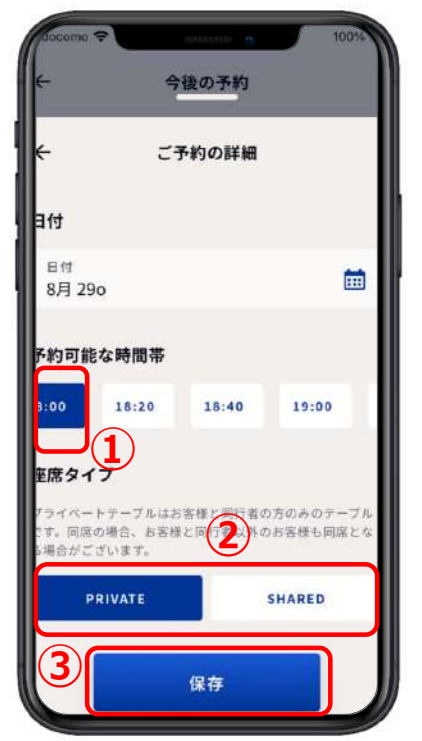

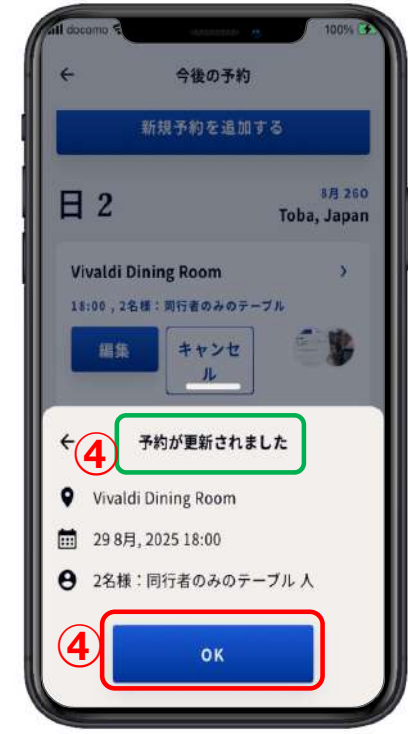

# **7.ダイニングのキャンセル**

ダイニング自体を変更したい場合はキャンセルが必要です。

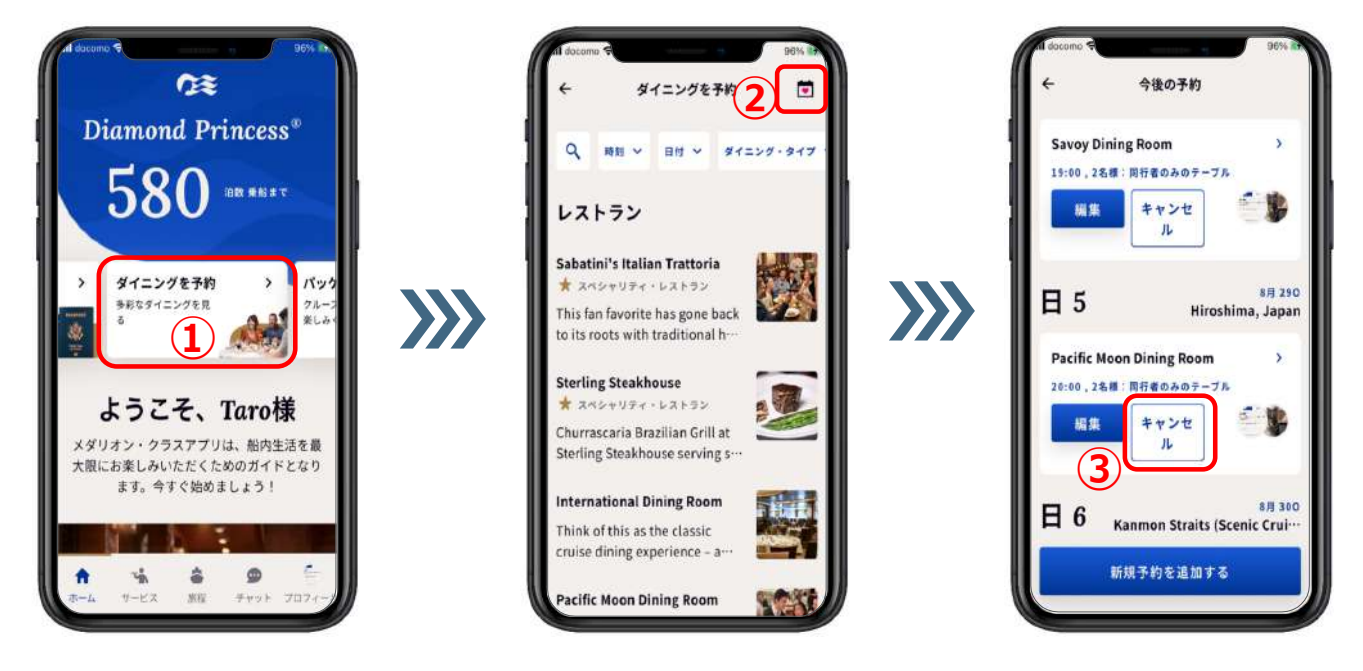

**①【ダイニングを予約】を押す。 ②【予約⼀覧】を押す。 ③キャンセルしたいダイニングの所の【キャンセル】を押す。**

# **7.ダイニングのキャンセル**

- **①【キャンセルしてもよろしい ですか︖】の⽂⾔が表⽰され る。**
- **②そのままキャンセルの場合は 【はい】を押す。**
- **③やはり、キャンセルしない場 合は【却下】を押す。**
- **4キャンセルしたら【完了!ご 予約はキャンセルされまし た。】が表⽰される。**

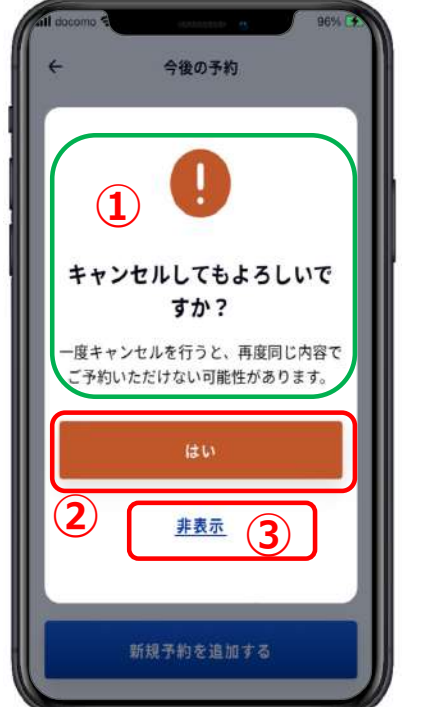

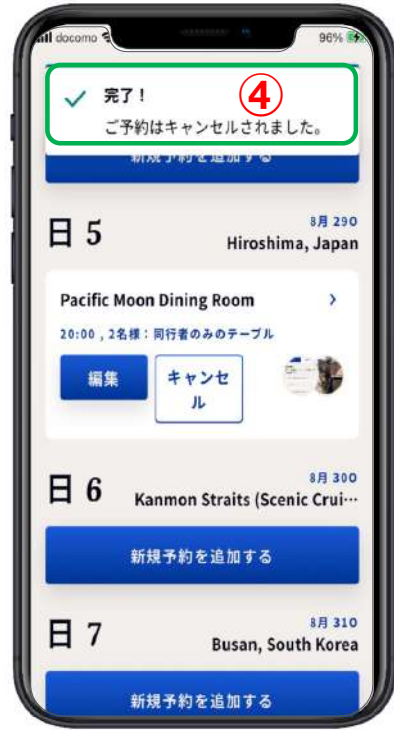